## How to Search Your Records

1. Click on "My Records/Exam Results/My CCH's, found on the Pesticide Homepage.

## Licensing & Exam Information:

- · How to Search Your Records (pdf, 379kb)
- Exam dates & sign-up
  - Training session with exam
  - <u>Remotely Proctored Exams and Exams at Testing Centers</u>
- · Find CCH Programs for credit
- Find PARP Programs -- Private Applicator Recertification Program (source: Purdue Pesticide Programs)
- How to file a Fertilizer or Pesticide Complaint (pdf, 184kb)
- My Records/Exam Results/My CCHs
- PARP (Private Applicator Recertification Program) Records Search
- <u>Reciprocity</u>
- <u>Restricted Use Pesticide (RUP) Dealers</u>
- Search Current License Holders, Dealers and Products
- <u>Site Assessment Fact Sheets</u>
- <u>Study Materials to order manuals</u>
- Submit CCH program for approval
- 2. The following page should appear. If the warning "You are not authorized to view this page" appears, disregard and proceed to step 3.

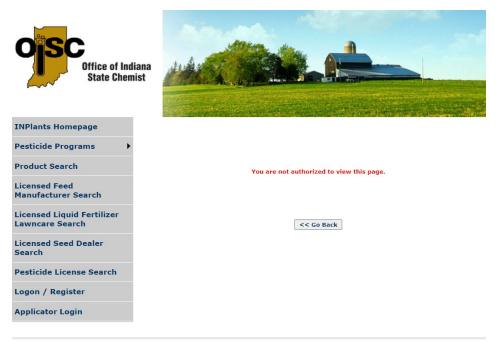

3. Click on "Applicator Login"

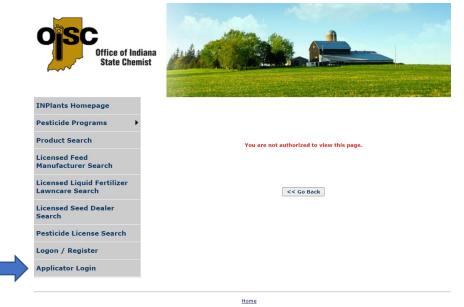

4. Enter your information and the page will populate with your data.

| Office of Indiana<br>State Chemist            |                 |
|-----------------------------------------------|-----------------|
| INPlants Homepage Appli                       | cator Logon     |
| Pesticide Programs                            | First Name:*    |
| Product Search                                | Last Name:*     |
| Licensed Feed Last 4 D<br>Manufacturer Search | Digits of SSN:* |
| Licensed Liquid Fertilizer<br>Lawncare Search |                 |
| Licensed Seed Dealer<br>Search                |                 |
| Pesticide License Search                      |                 |
| Logon / Register                              |                 |
| Applicator Login                              |                 |

Licenses can be printed (if the license is valid for the current year) by clicking on the button "License". CCH's can be found by clicking on "Exams" Each category will be displayed along with "Credits Acquired" and "Credits Needed".